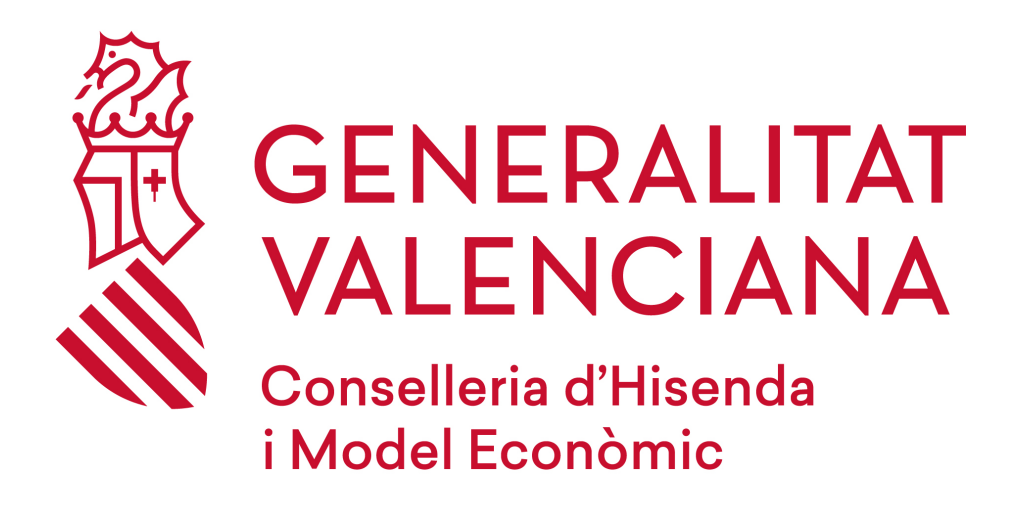

**Versión 1.0**

**01/08/19**

**Dirección General de Tecnologías de la Información y las Comunicaciones - DGTIC**

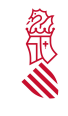

Versión:1.0 Fecha: 01/08/19

#### **Control del documento**

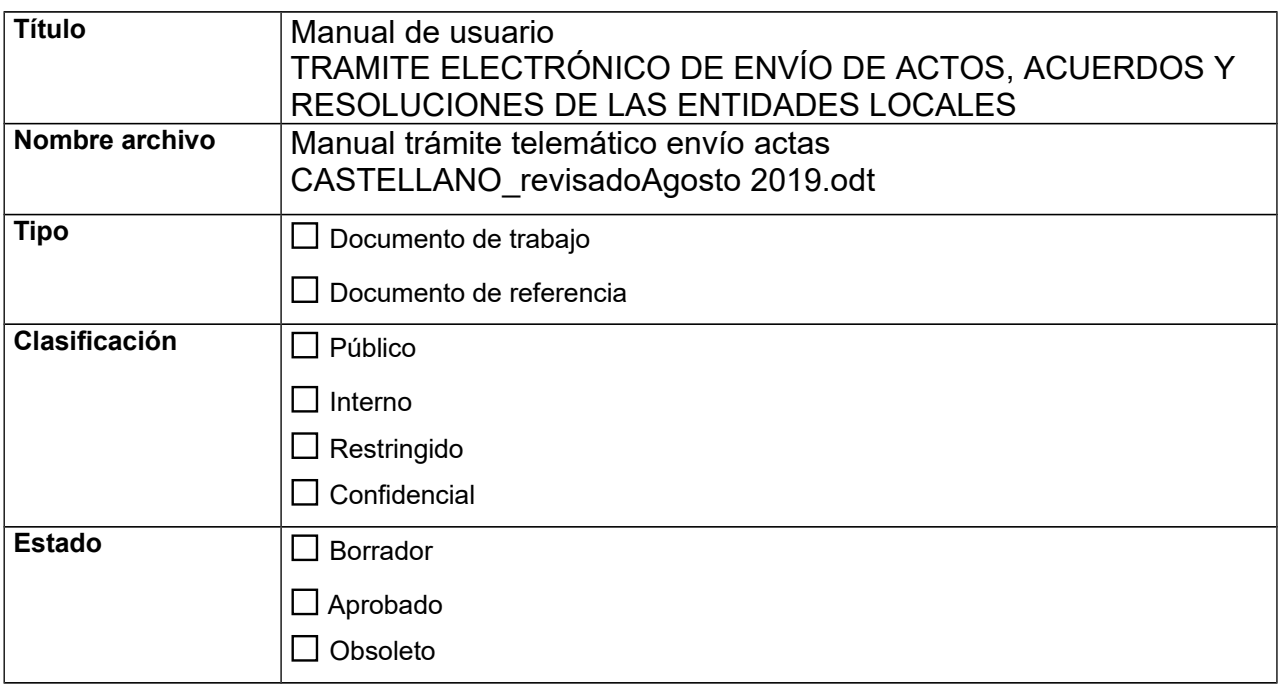

#### **Control de cambios**

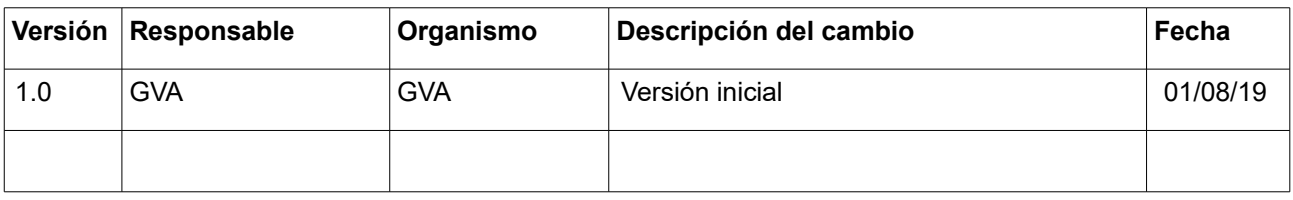

Página 2 de 27

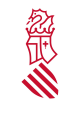

Versión:1.0 Fecha: 01/08/19

#### **INDICE**  $\overline{1}$

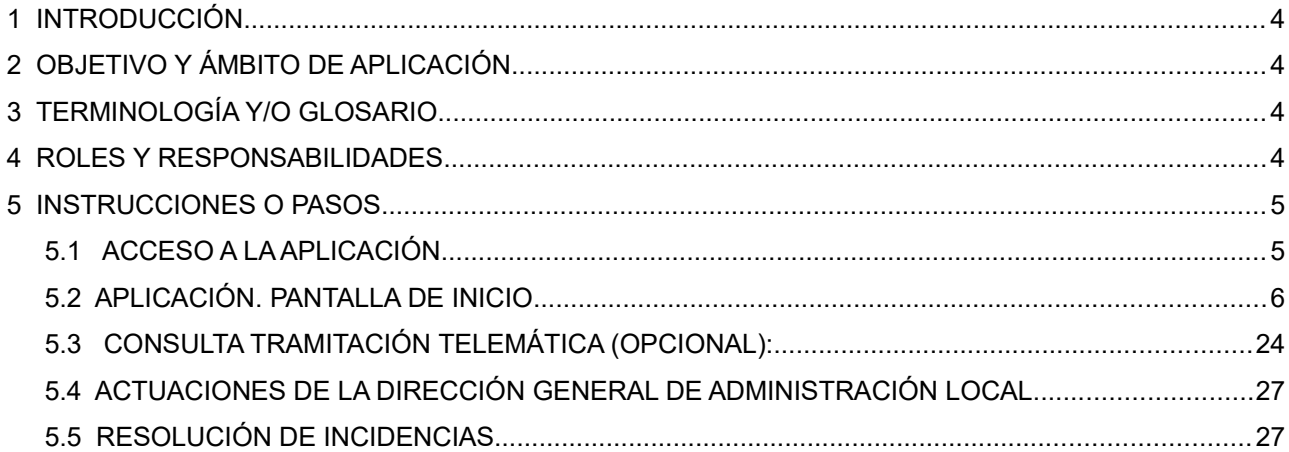

Página 3 de 27

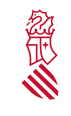

## <span id="page-3-3"></span> **1 INTRODUCCIÓN**

En este documento se explica cómo funciona el trámite telemático denominado "**Conocimiento y examen de todos los actos y acuerdos que las entidades locales tienen el deber de remitir a la comunidad autónoma**"

## <span id="page-3-2"></span> **2 OBJETIVO Y ÁMBITO DE APLICACIÓN**

## <span id="page-3-1"></span> **3 TERMINOLOGÍA Y/O GLOSARIO**

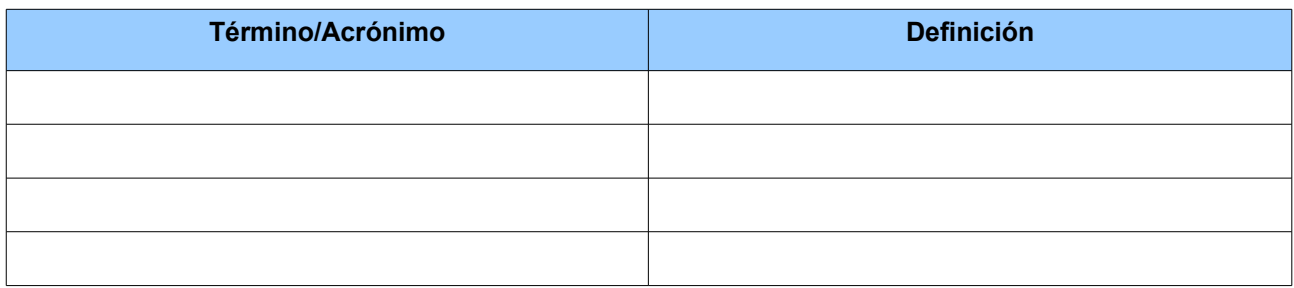

Tabla\_01-Glosario

## <span id="page-3-0"></span> **4 ROLES Y RESPONSABILIDADES**

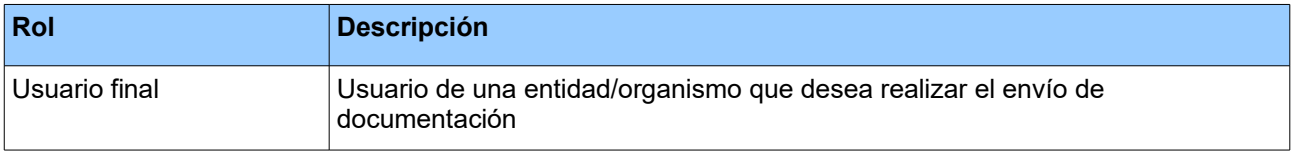

Tabla\_2-Roles

Página 4 de 27

### <span id="page-4-1"></span> **5 INSTRUCCIONES O PASOS**

#### <span id="page-4-0"></span> **5.1 ACCESO A LA APLICACIÓN**

Para acceder al trámite telemático denominado "*Conocimiento y examen de todos los actos y acuerdos que las entidades locales tiene el deber de remitir a la comunidad autónoma",* el usuario tendrá que localizar el trámite:

A) Desde el Portal de la Dirección General de Administración Local, al que se accede a través del portal web de gva.es, web de Presidencia, administración local: <http://www.presidencia.gva.es/es/web/administracion-local>

Desde esta página se puede localizar el trámite, haciendo click en "Envío de acuerdos y actos entidades locales", se podrá acceder al trámite pinchando en el enlace TRÁMITE TELEMÁTICO

B) Desde el portal web gva.es. A través de la guia PROP (Consultas y trámites online). El enlace es el siguiente:

[http://www.gva.es/es/inicio/procedimientos?id\\_proc=78](http://www.gva.es/es/inicio/procedimientos?id_proc=78)

La pantalla que hay que visualizar es la siguiente:

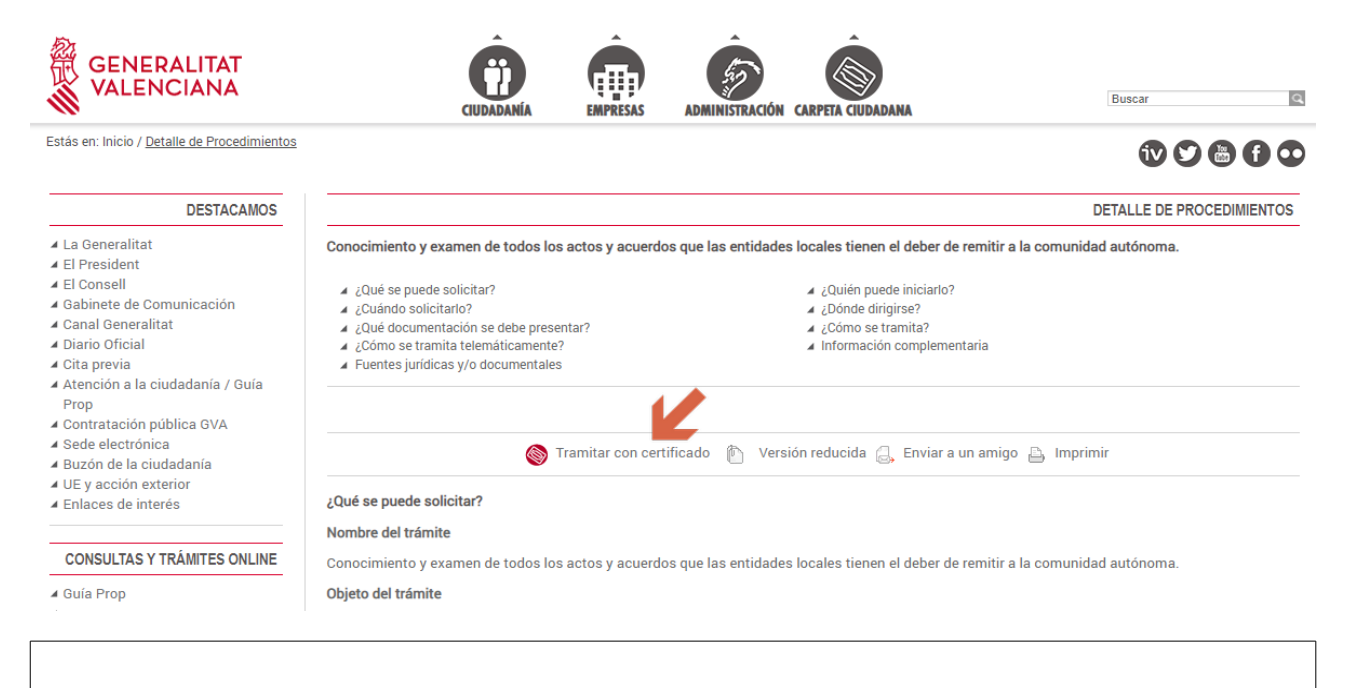

Página 5 de 27

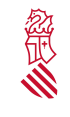

Versión:1.0 Fecha: 01/08/19

#### **Hay que Elegir** la opción de "Tramitar con certificado"

**Nota:** Al trámite electrónico se podrá acceder con la firma digital de persona jurídica (certificado de entidad) expedido por la ACCV; firma digital de persona física (certificado de empleado público o certificado de ciudadano, expedidos por la ACCV) o el DNI-e.

Al trámite electrónico podrán acceder las personas con los siguientes cargos: Alcaldes, Secretarios u Otros. En este último caso se recomienda a la corporación local que formalice de forma interna (para su respectivo personal a su servicio y responsable de los envíos) los correspondientes permisos. No se necesita darse de alta como gestor autorizado por la Direccion General de Administración Local.

#### <span id="page-5-0"></span> **5.2 APLICACIÓN. PANTALLA DE INICIO**

Aparecerá la ventana siguiente:

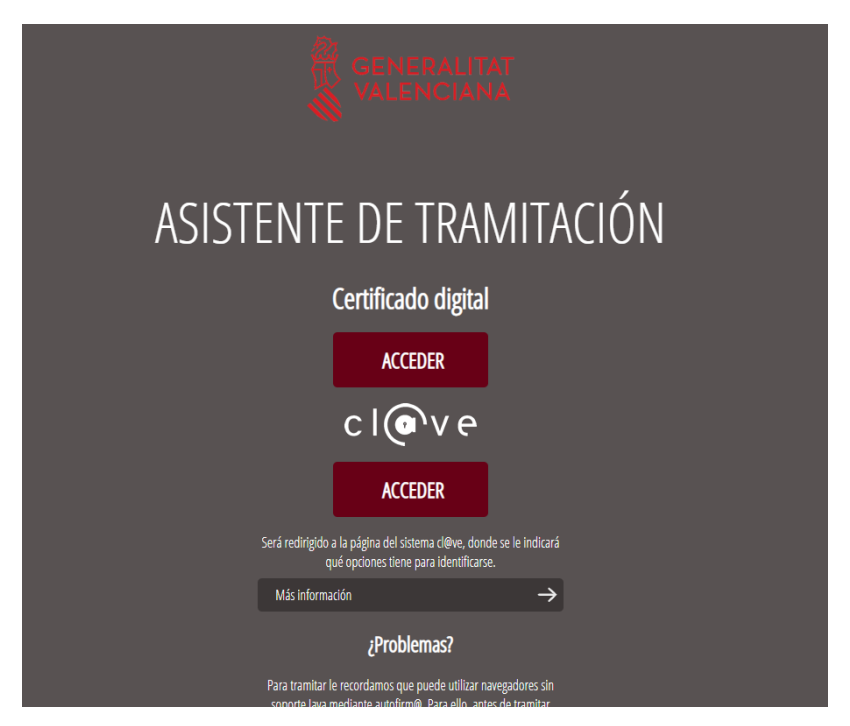

Página 6 de 27

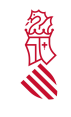

Versión:1.0 Fecha: 01/08/19

**Se debe elegir** a continuación una de las dos opciones, con certificado digital o mediante cl@ve. Es necesario identificarse mediante firma electrónica, por lo tanto el usuario deberá estar en disposición de un certificado reconocido y expedido por la ACCV (certificado de Entidad, certificado de empleado público o certificado de ciudadano). También el trámite electrónico es compatible con la identificación mediante DNI-e o las diferentes opciones de cl@ve.

Tras la verificación del certificado se accede al entorno digital de envío de actas y acuerdos por las entidades locales. Si el usuario dispone de alguna tramitación pendiente, el sistema la guarda para un posterior envío. Podrá acceder a cualquier tramitación de la tabla haciendo click sobre la misma. También se dispone del botón "Nueva tramitación":

**All Andrew Company** 

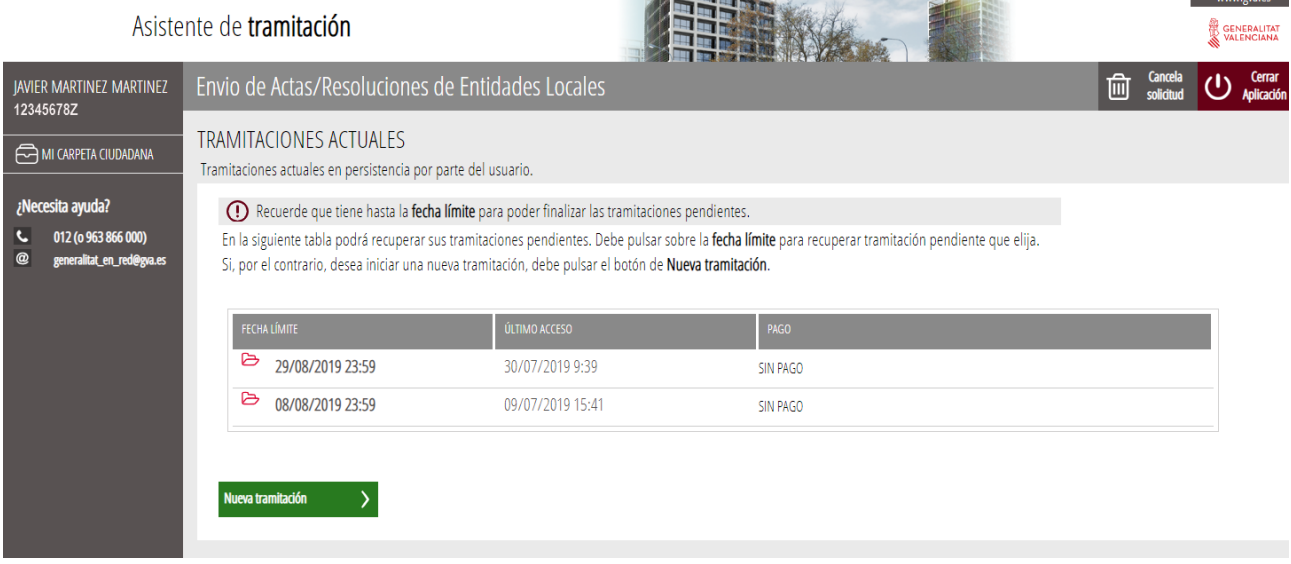

#### **Pantalla Primera:**

En esta primera pantalla se visualizan todos los pasos a seguir de forma resumida (paso 1 al 5). El paso 1 (Debe saber) es informativo.

Página 7 de 27

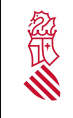

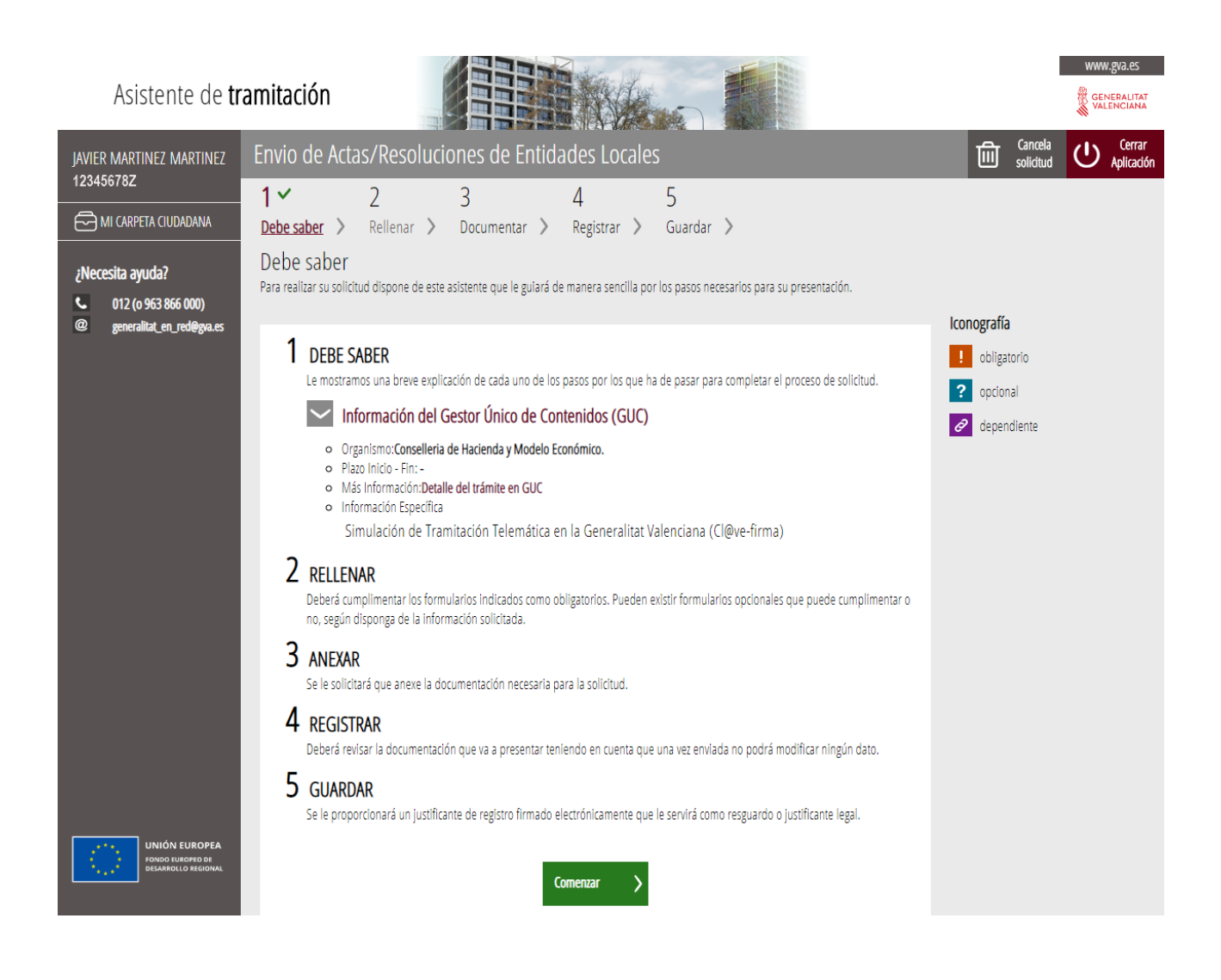

Para iniciar el trámite on-line, hay que pulsar el botón "Comenzar".

#### **Pantalla Segunda: Rellenar**

En el paso 2, habrá que rellenar **un formulario (sobre datos de la entidad y documentación aportada)**.

Página 8 de 27

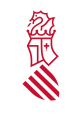

Versión:1.0 Fecha: 01/08/19

Este formulario es obligatorio para tramitar la solicitud telemática. Pulsar en "**Formulario inicial"***,* tal como se muestra en la imagen:

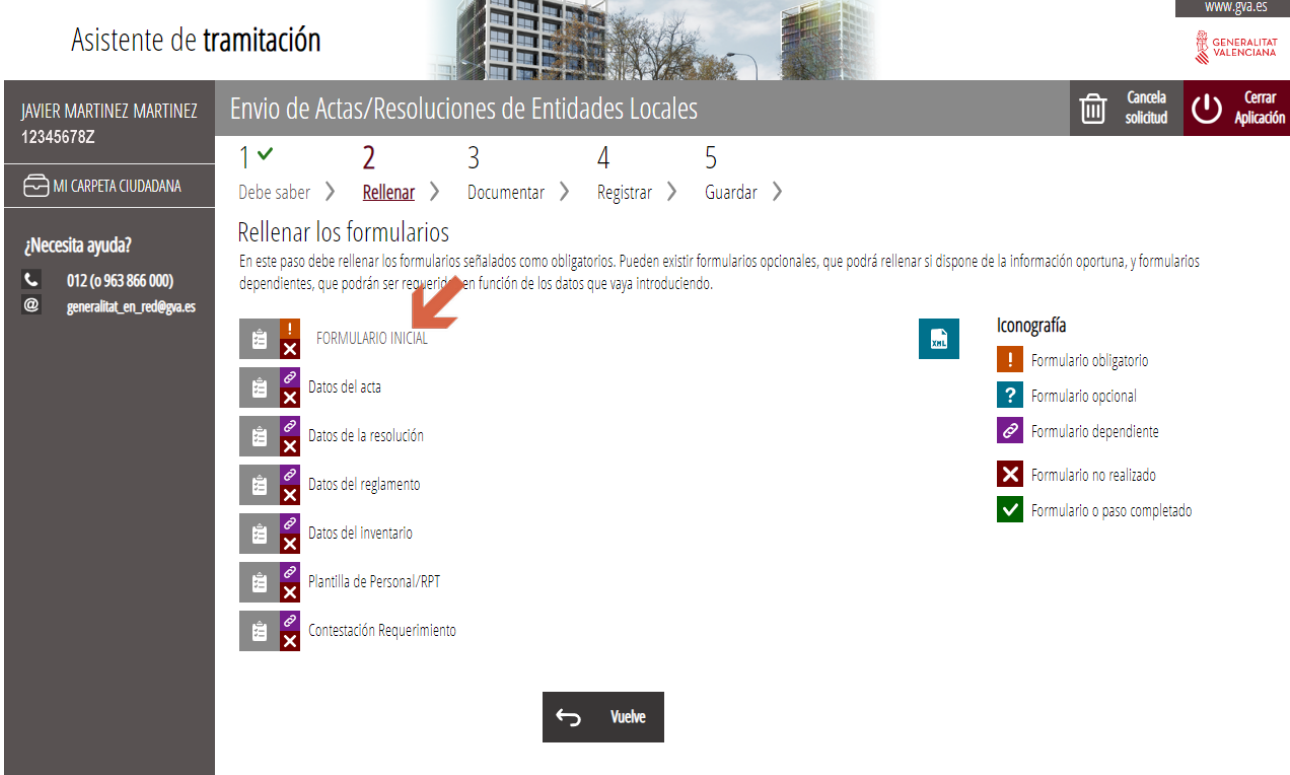

Al pinchar en "**Formulario inicial**", se abrirá el documento que aparece en la siguiente pantalla para rellenar y completar.

Página 9 de 27

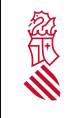

Versión:1.0 Fecha: 01/08/19

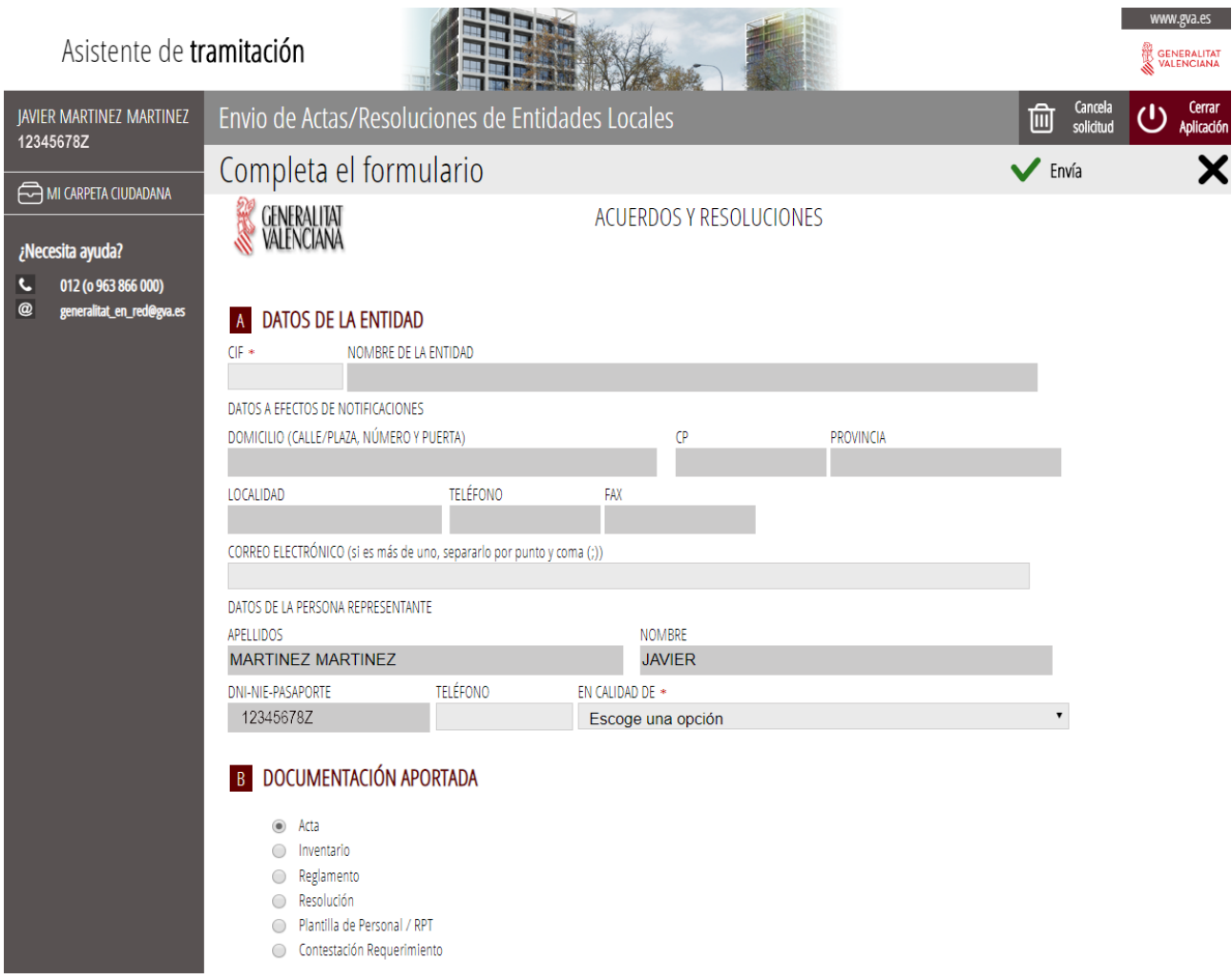

Es necesario identificar en DATOS DE LA ENTIDAD el nombre de la entidad local que efectúa el envío. Al introducir el CIF correcto (número y la letra en mayúscula, sin poner espacios ni guiones), se rellenan de forma automática el resto de datos (domicilio, provincia, localidad …). El CIF, es un campo obligatorio. En el campo de correo electrónico, si se necesita indicar más de uno, hay que escribirlos separándolos por punto y coma(;).

En DATOS DE LA PERSONA REPRESENTANTE, aparecen los datos de la persona que efectúa el envío (identificada mediante su firma digital) por lo que tan solo deberemos hacer constar, en

Página 10 de 27

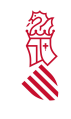

el apartado EN CALIDAD DE (se abre un desplegable) si actuamos en calidad de Alcalde/esa, Secretario/a u Otros. Este campo es obligatorio.

En el apartado DOCUMENTACIÓN APORTADA debemos seleccionar el tipo de documento que adjuntaremos (Acta, Inventario, Reglamento, Resolución, Plantilla de personal/RPT o Contestación Requerimiento).

Una vez completado el formulario, debemos pulsar "Envía", en la parte superior derecha.

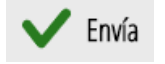

En la siguiente pantalla encontraremos la confirmación de haber realizado correctamente el paso anterior.

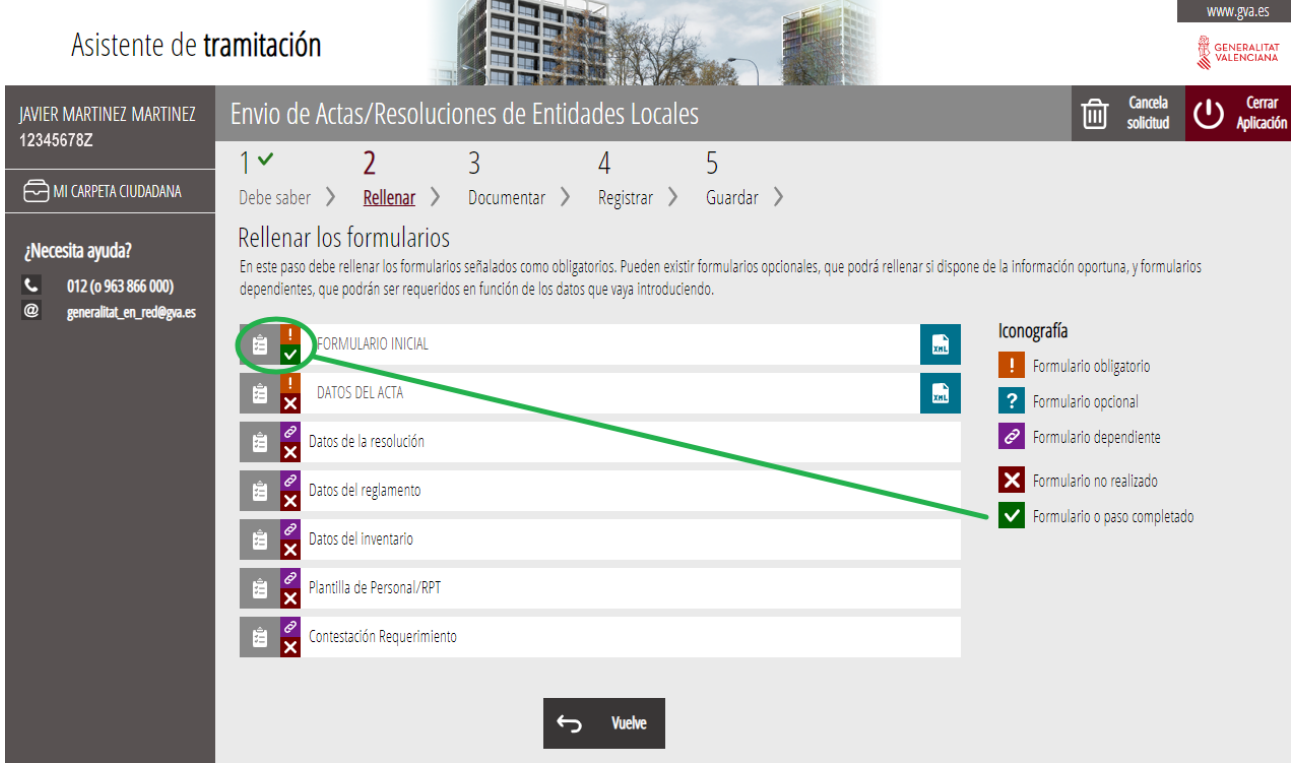

**Dentro del paso 2, hay que completar otro formulario**, en función de la elección marcada en el formulario inicial (acta, inventario, resolución, reglamento, plantilla de personal/RPT o

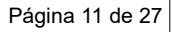

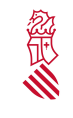

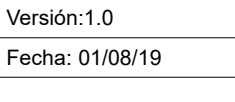

contestación requerimiento). Las posibles opciones de envío son: DATOS DEL ACTA, DATOS DE LA RESOLUCIÓN, DATOS DEL REGLAMENTO, DATOS DE INVENTARIO, PLANTILLA DE PERSONAL/RPT Y CONTESTACION REQUERIMIENTO.

Por ejemplo, pincharemos en "DATOS DEL ACTA" si en el formulario inicial se eligió este tipo de documentación. Nota: El campo observaciones es para aclaraciones (**no copiar** aquí el acta, acuerdo o resolución que se envía, ya que en el paso 3 se podrá adjuntar el documento propio).

Los formularios a rellenar (en función del documento que se desea adjuntar) son:

#### **Actas**

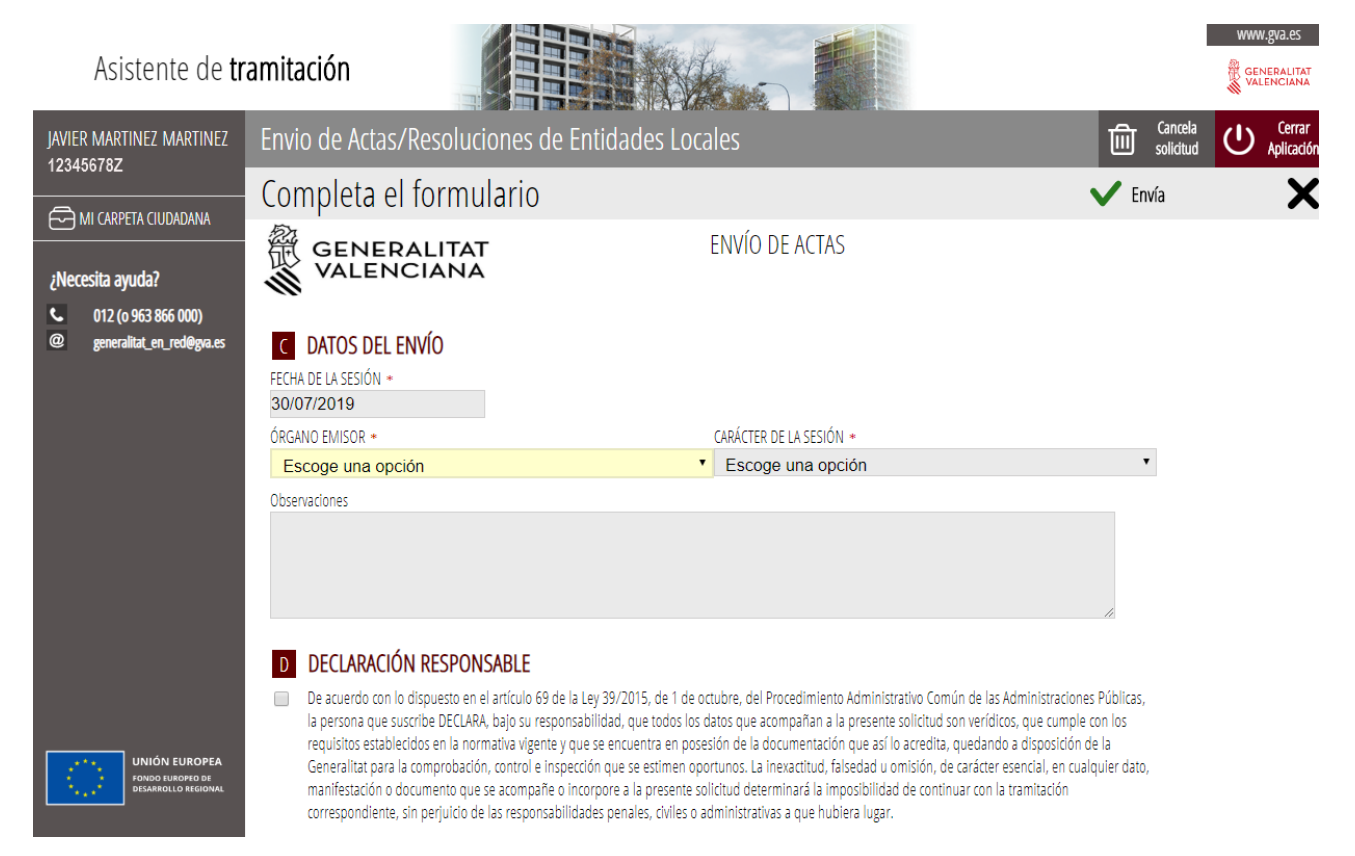

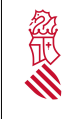

#### **Inventario**

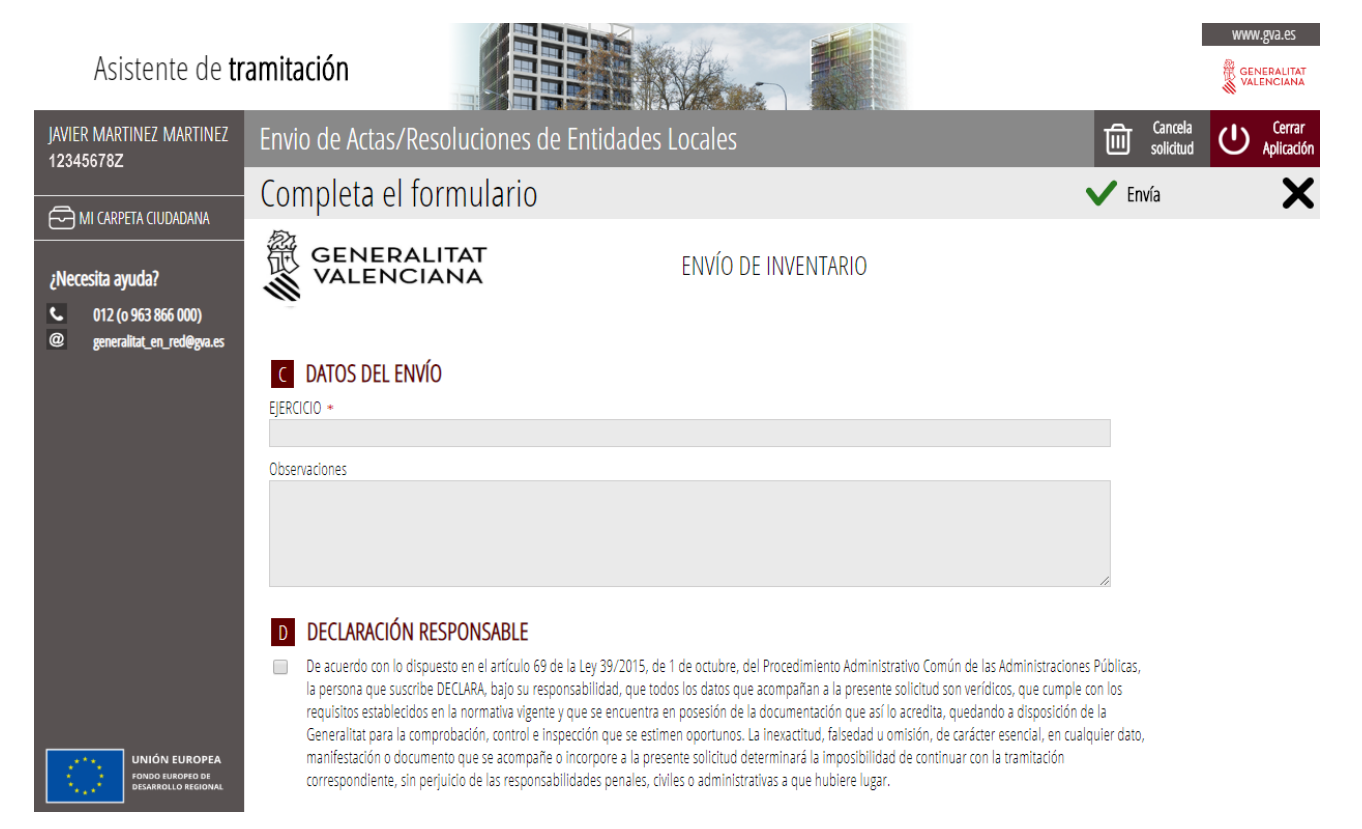

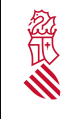

#### **Reglamento**

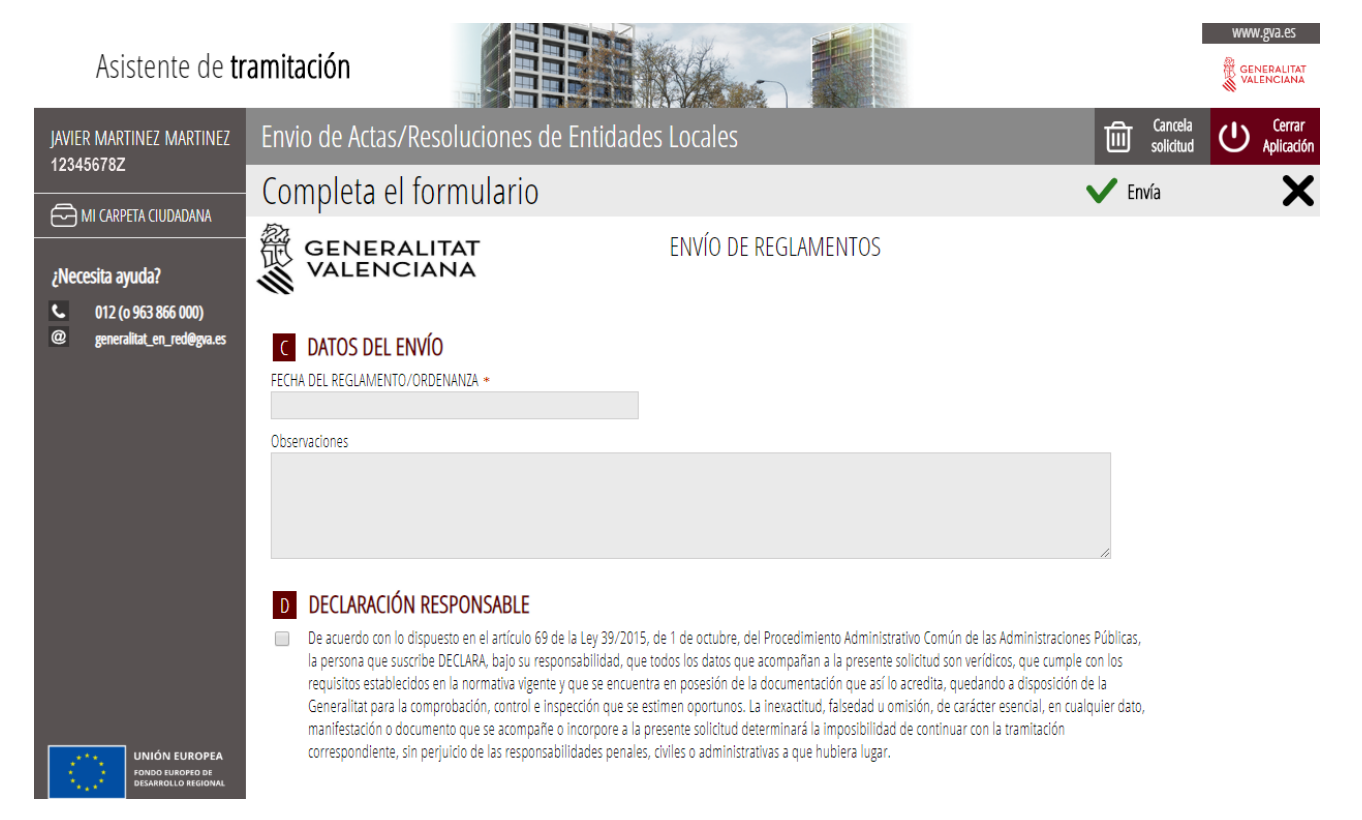

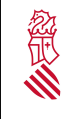

#### **Resoluciones**

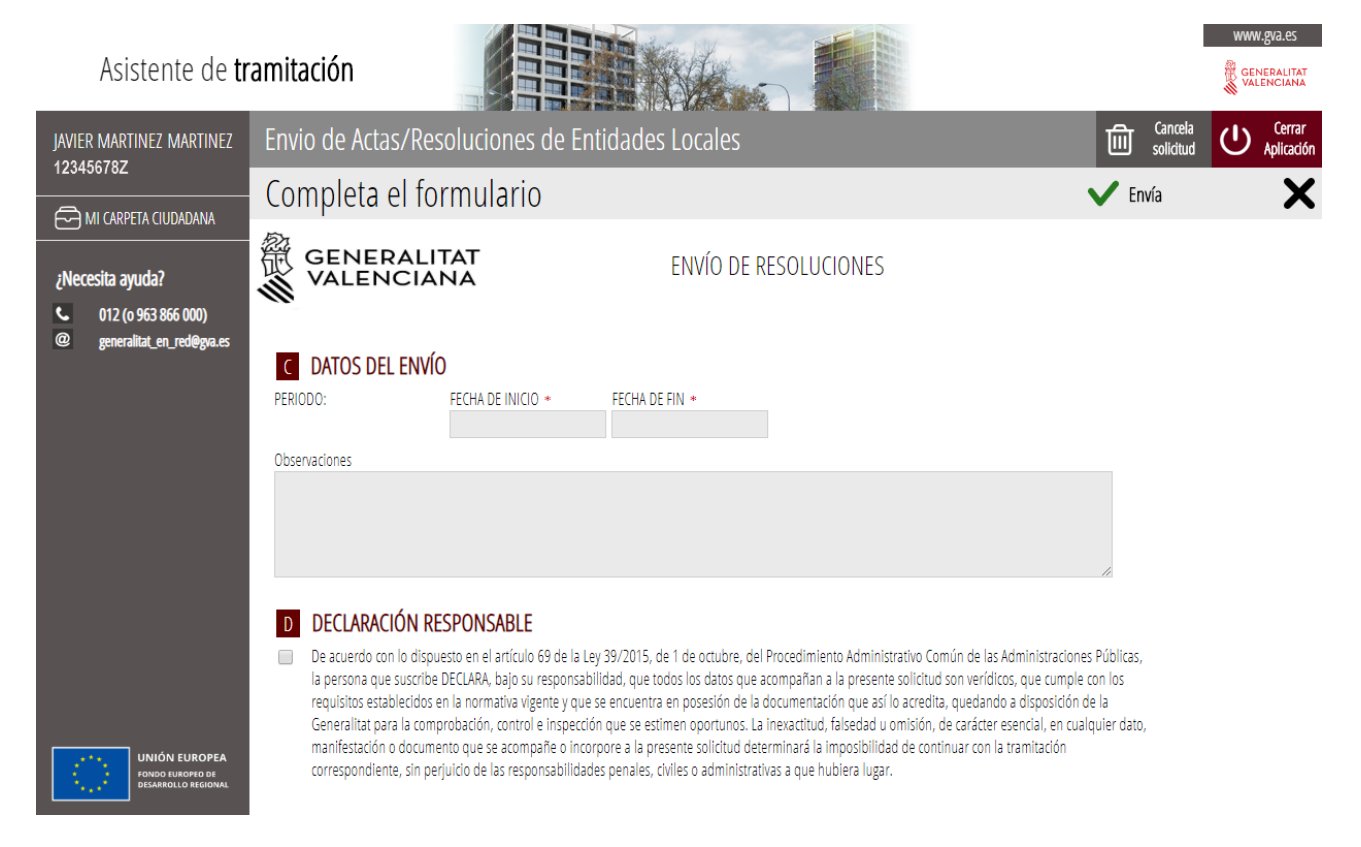

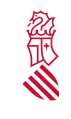

#### **Plantilla de personal/RPT**

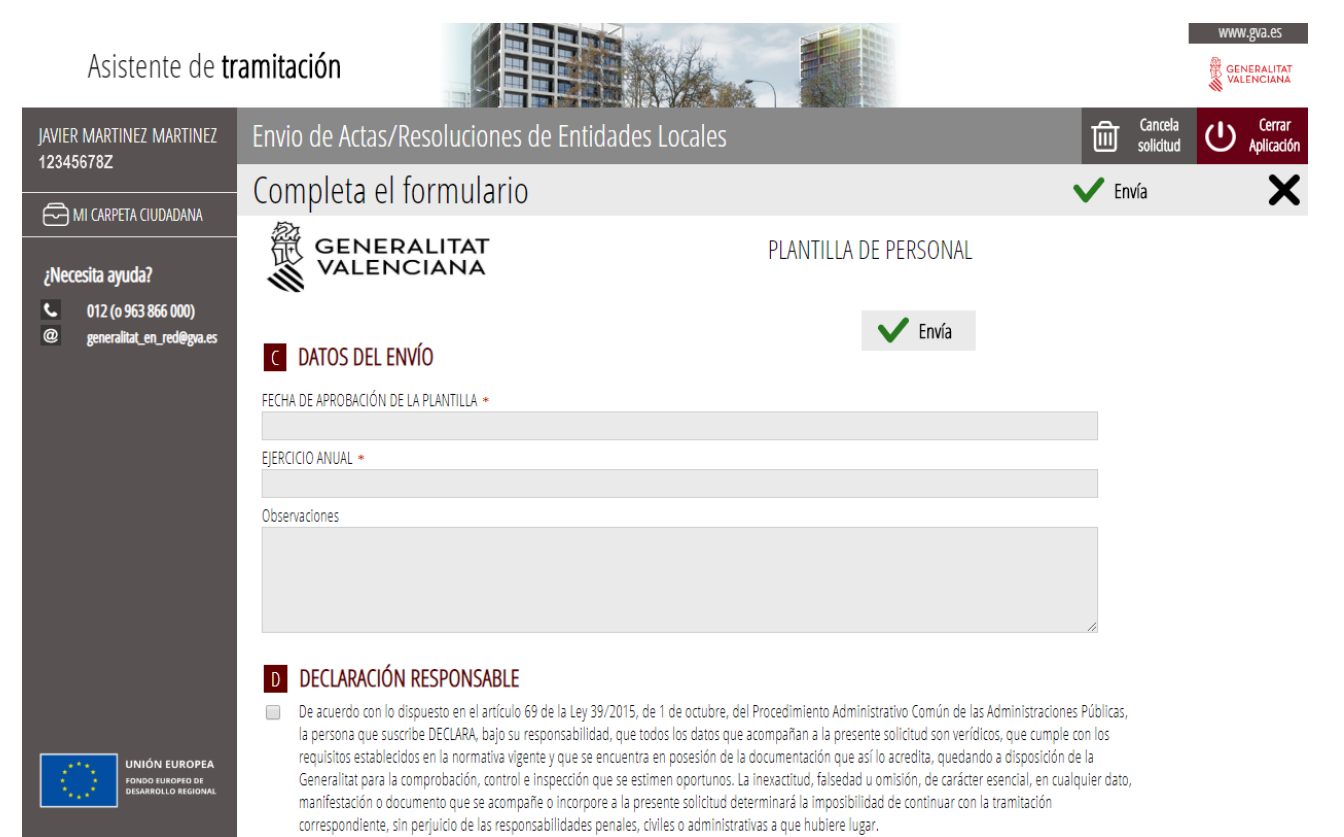

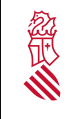

#### **Contestación requerimiento**

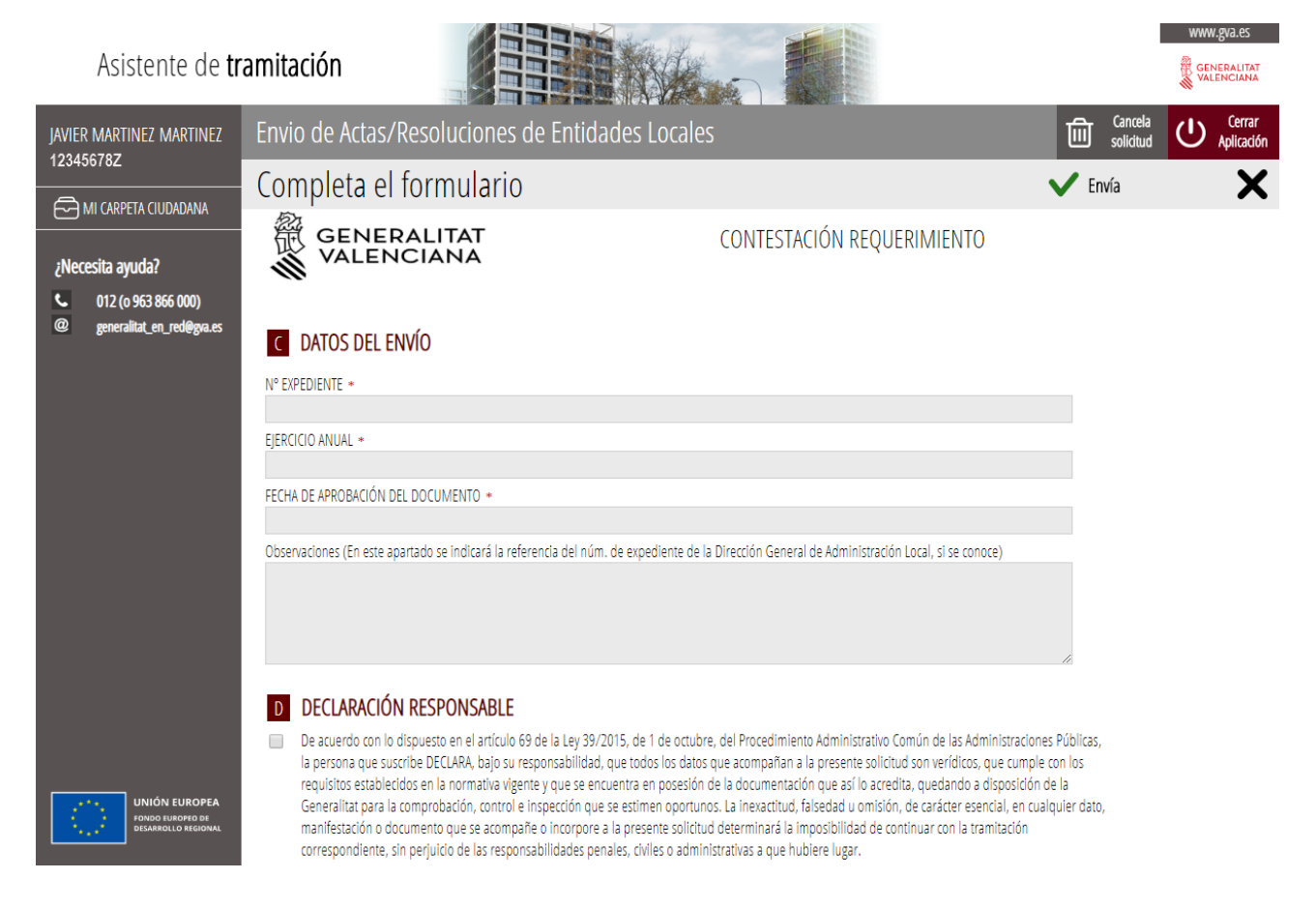

En el formulario seleccionado, tras completar los datos, se marca la casilla de "DECLARACIÓN RESPONSABLE", y se pulsa en "Envía":

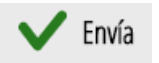

Página 17 de 27

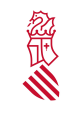

Versión:1.0 Fecha: 01/08/19

Completado el paso, nos aparecerá la confirmación del mismo. Comprobaremos que efectivamente se ha realizado, y pulsamos en el botón "Continuar", ubicado en la parte inferior de la pantalla. Se muestra un ejemplo:

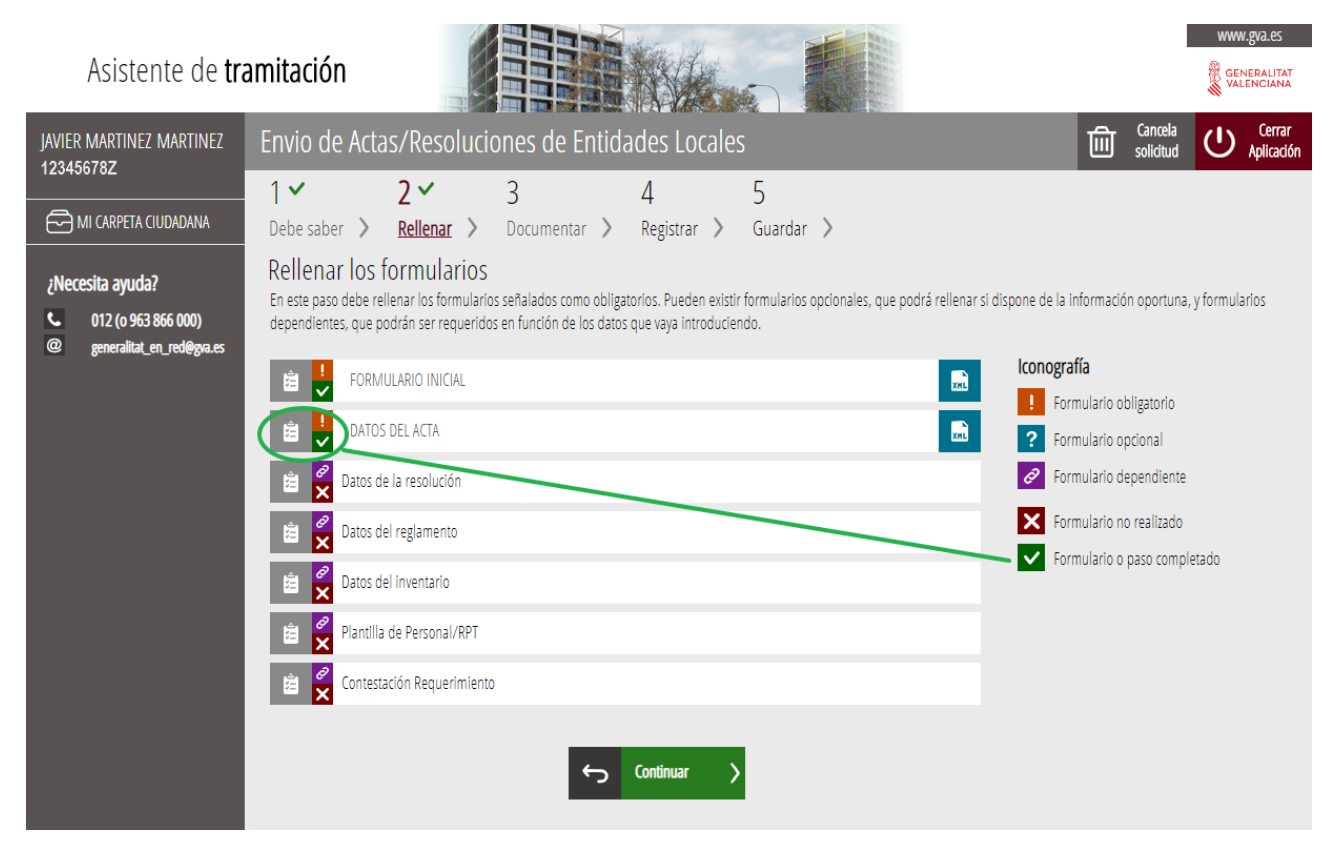

#### **Pantalla tercera: Documentar**

El paso siguiente será el 3 Documentar la tramitación, en el que hay que anexar el documento objeto del envío telemático (Acta, resolución, inventario, reglamento, plantilla de personal/RPT o contestación requerimiento). Pulsaremos en el texto "Documento Adjunto" para completar la solicitud.

Página 18 de 27

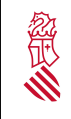

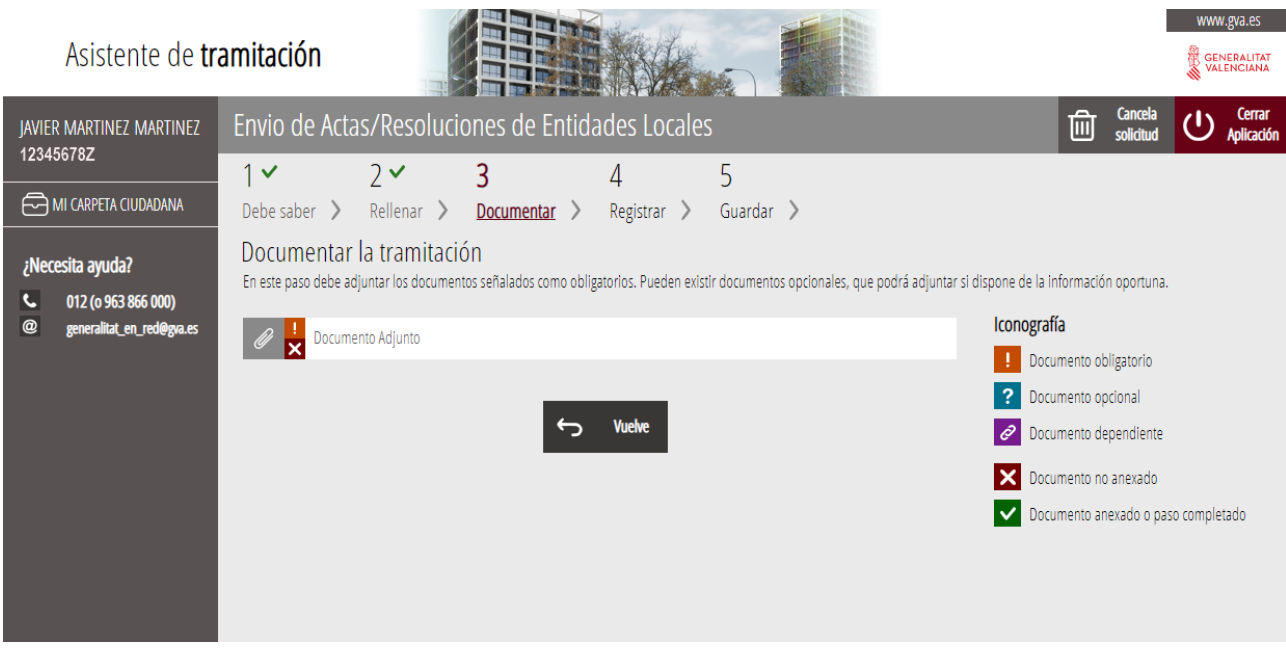

#### Tras hacer click en "Documento adjunto" se muestra una nueva pantalla:

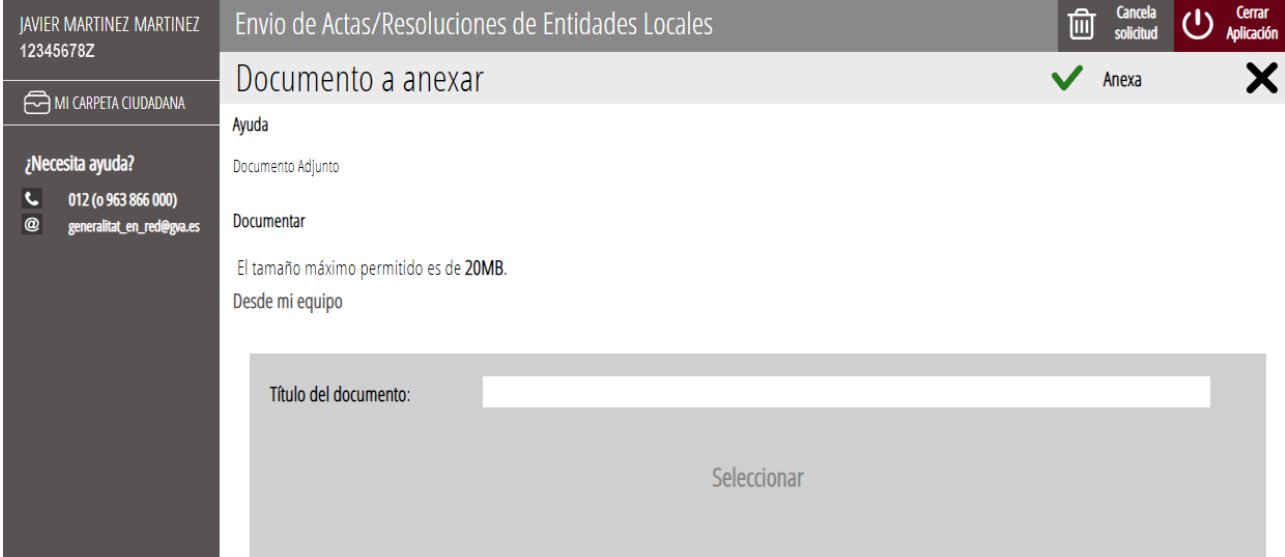

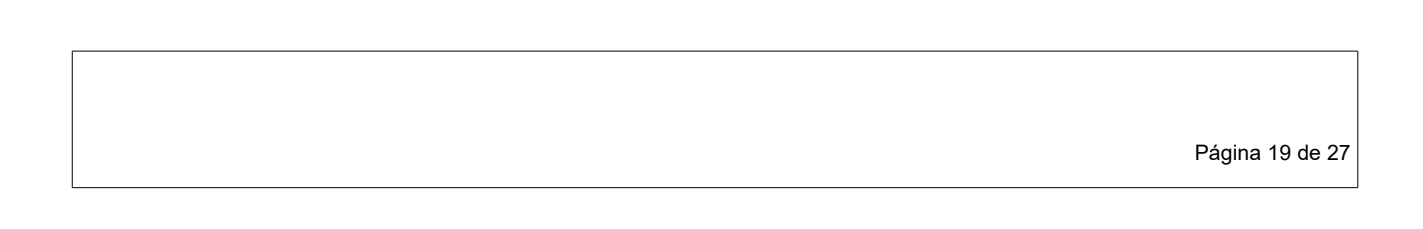

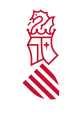

Versión:1.0 Fecha: 01/08/19

Para anexar el documento adjunto, hay que hacer click en el texto "Seleccionar" y localizar el documento en nuestro equipo o PC ("desde mi equipo"). Una vez seleccionado el documento a adjuntar, pincharemos el botón "Anexa", que se encuentra en la parte superior derecha de la pantalla.

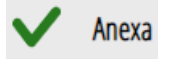

#### **Importante:**

El tamaño máximo del fichero (documento) a anexar es de **20 MB**, y preferiblemente, el fichero deberá estar en formato .pdf

Se deben evitar nombres de documentos muy largos, así como los espacios (Ej.: "Acta pleno enero 2010"). También es importante evitar las letras raras, símbolos y comillas.

A ser posible, el documento deberá ir firmado digitalmente con un certificado emitido por la ACCV o compatible con estos, como puede ser el DNI electrónico.

Una vez anexado el documento, comprobamos que efectivamente lo hemos adjuntado.

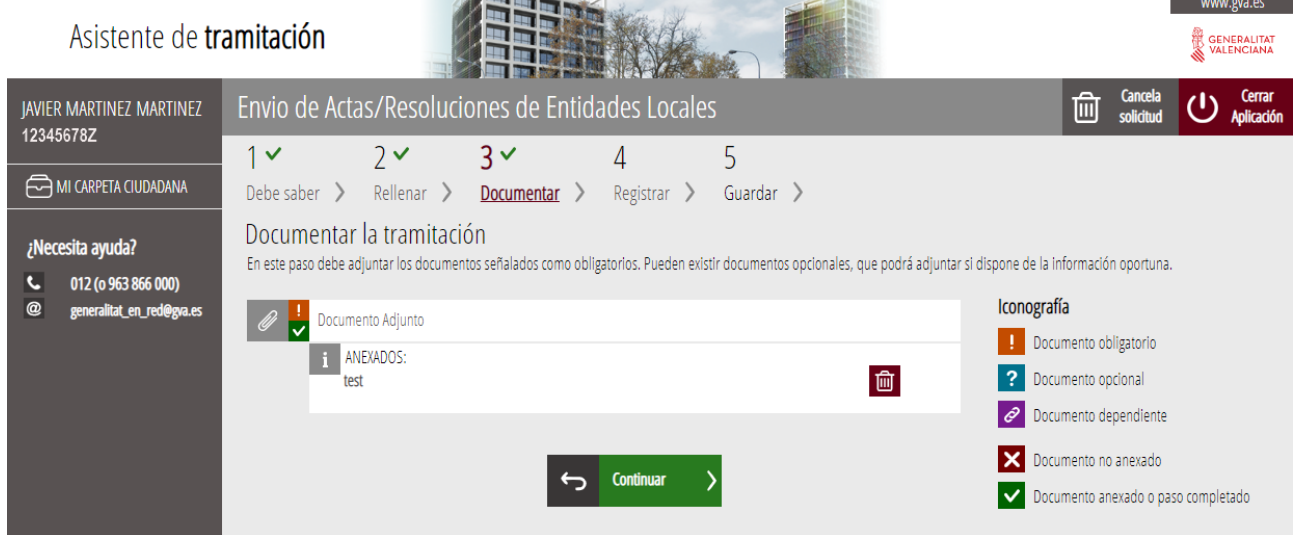

Si lo deseamos, se puede consultar el documento pinchando sobre el mismo para abrirlo. Comprobaremos que no hemos adjuntado un fichero vacío (sin contenido) u otro (una imagen, etc...).

Página 20 de 27

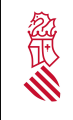

Versión:1.0 Fecha: 01/08/19

Asimismo también se puede anexar más de un documento, haciendo click otra vez sobre el texto "Documento Adjunto".

Una vez anexada toda la documentación, el siguiente paso es pulsar el botón "Continuar":

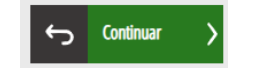

#### **Pantalla Cuarta. Registrar.**

Comprobaremos, en esta pantalla, que todos los pasos realizados hasta el momento se han completado correctamente y pulsaremos el botón "Registra":

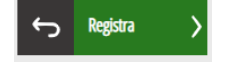

**\*** Recuerde que una vez registrada, no se podrá modificar la solicitud.

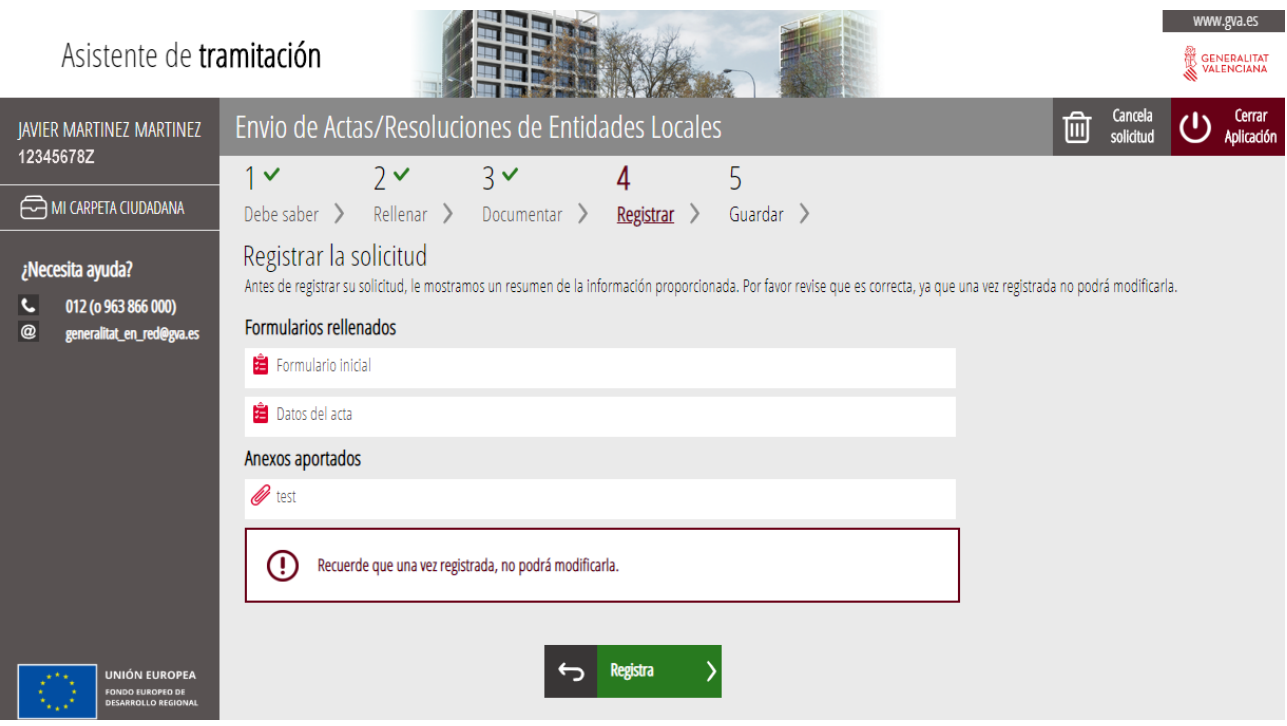

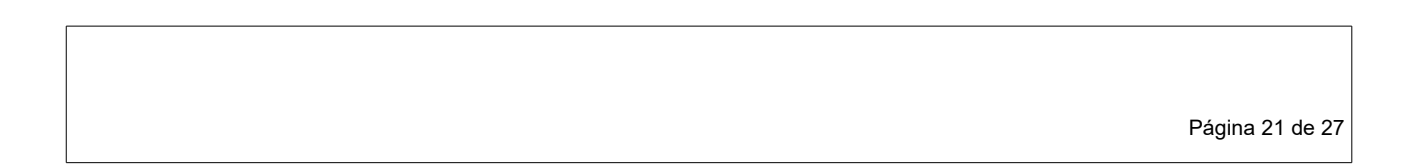

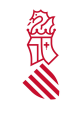

Versión:1.0 Fecha: 01/08/19

Tras pulsar el botón "Registra", aparecerá una pantalla confirmando la solicitud de registro, y deberemos pulsar en "Aceptar". Al pulsar en este botón, se realizará el envío. Puede llevar cierto tiempo, dependiendo del tamaño de los ficheros anexados. Si se realiza con éxito, aparecerá la siguiente pantalla (y pulsaremos en "Aceptar"):

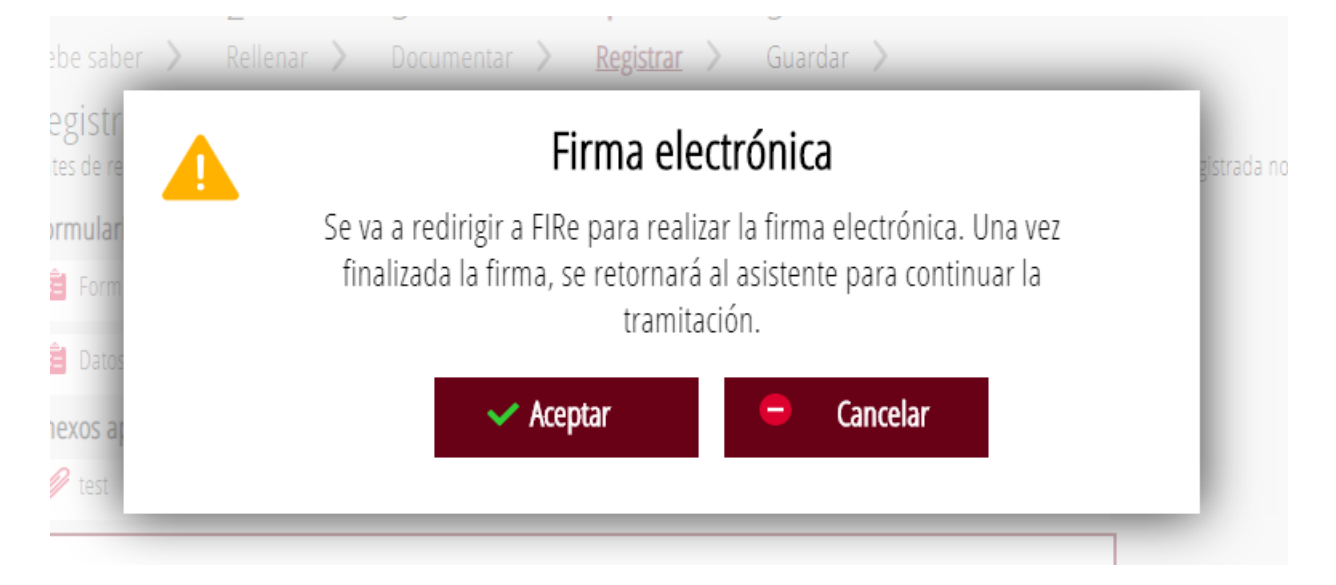

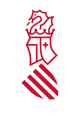

#### **Pantalla Quinta. Guardar**

En esta pantalla comprobamos que efectivamente la solicitud ha sido registrada correctamente.

A continuación podremos "Guardar o Imprimir" el justificante de haber realizado el trámite telemático.

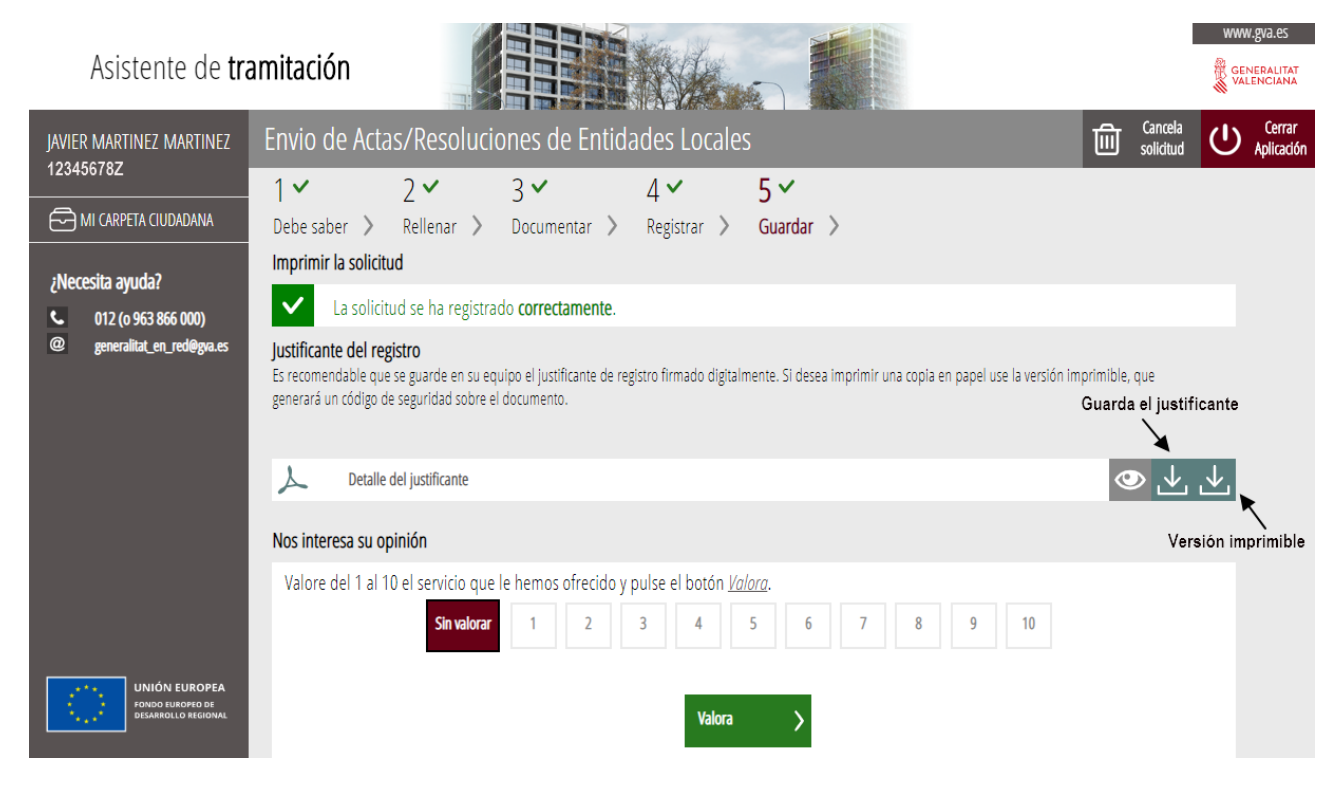

Pulsando en "Detalle del justificante" nos aparecerá un resumen del trámite realizado, con los formularios y datos rellenados.

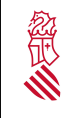

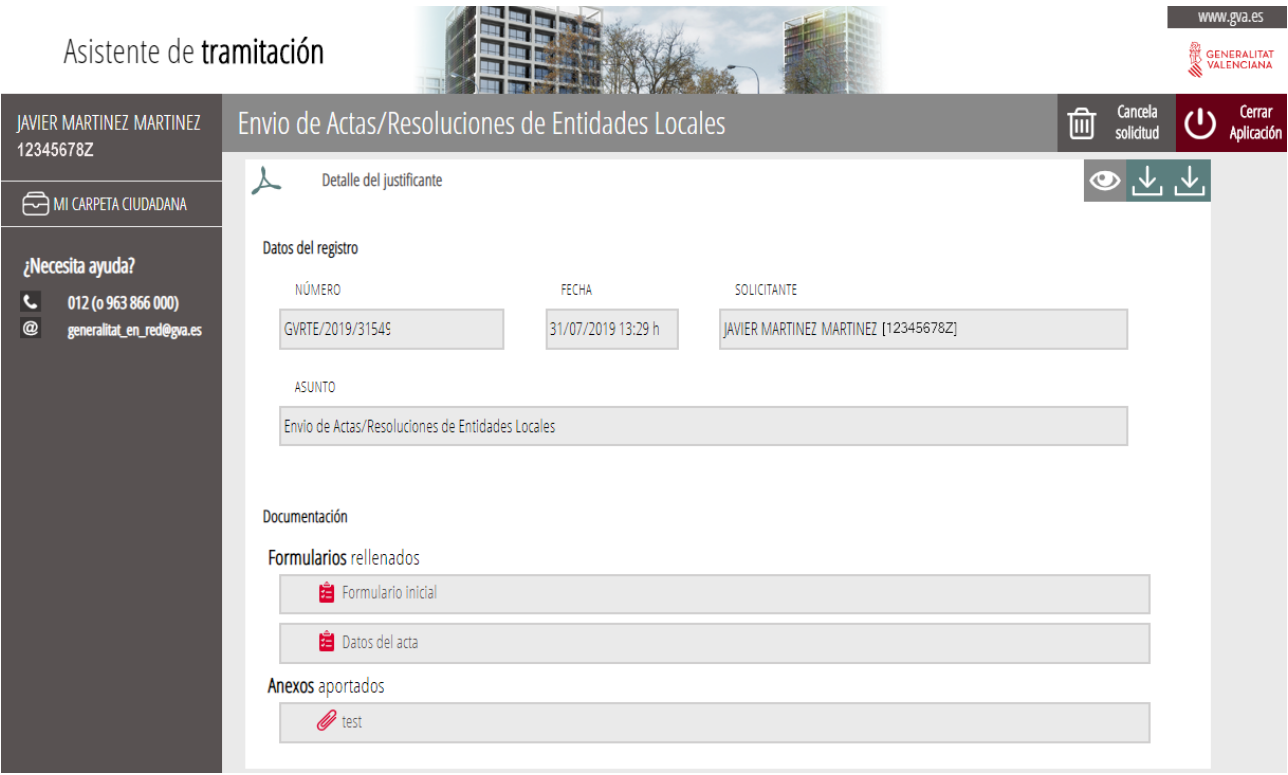

Pulsando sobre cada uno de los formularios, podemos acceder a una copia de los mismos en formato .pdf

### <span id="page-23-0"></span> **5.3 CONSULTA TRAMITACIÓN TELEMÁTICA (OPCIONAL):**

Podemos consultar en **MI AREA PERSONAL** (en el apartado "Cómo va lo mío"), todas las solicitudes que hemos realizado (solicitudes entregadas) y también las solicitudes en creación.

Hay dos formas de acceder a "Mi área personal", una desde la página [www.gva.es](http://www.gva.es/) y otra desde la aplicación del mismo trámite telemático que hemos realizado.

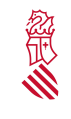

Versión:1.0 Fecha: 01/08/19

#### 1) A través de [www.gva.es:](http://www.gva.es/)

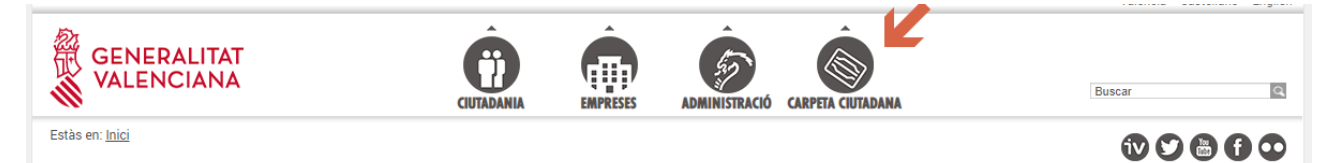

La siguiente ventana permite elegir la forma de acceder.

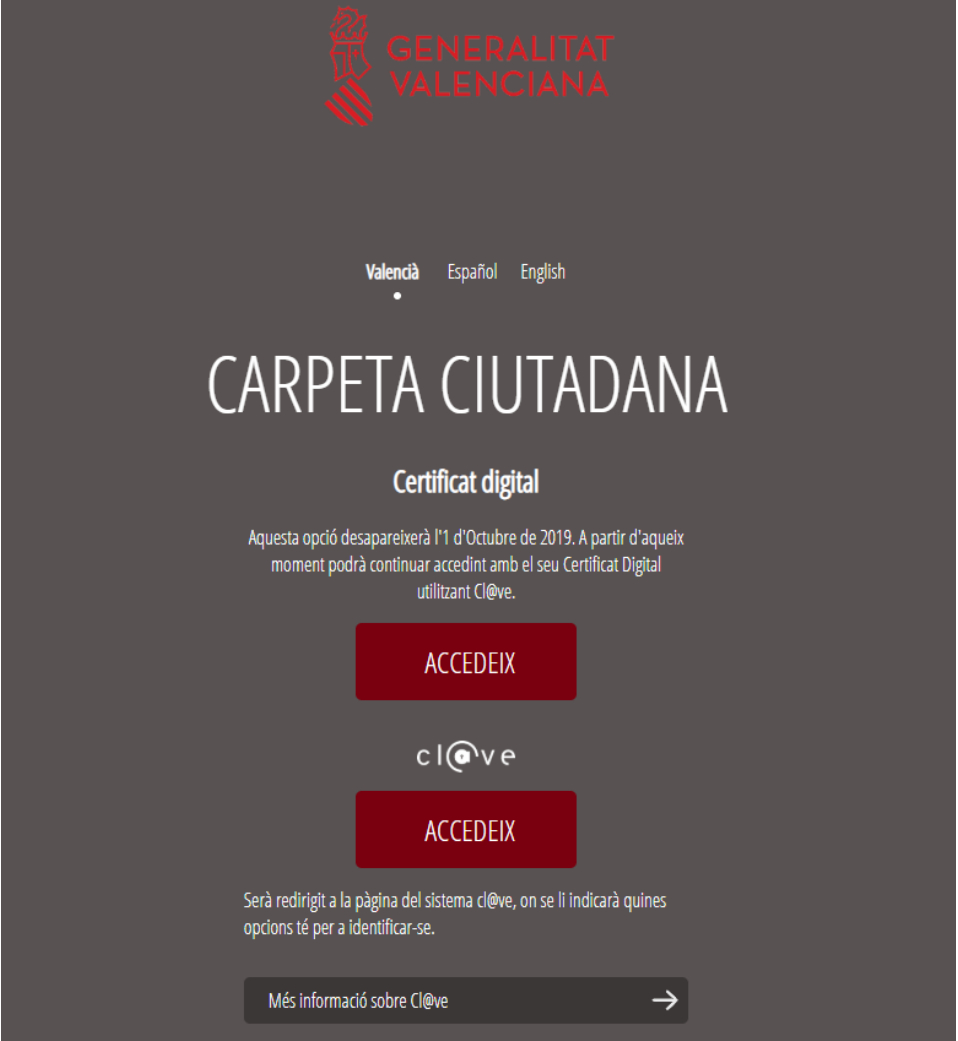

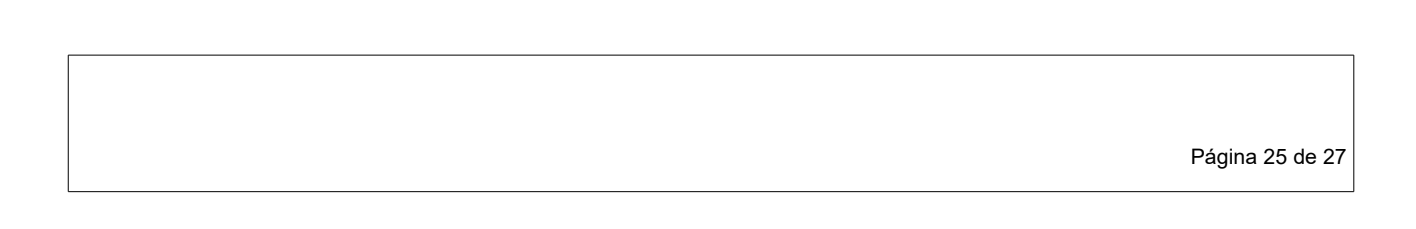

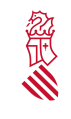

#### 2) A través del trámite telemático de ENVÍO DE ACTOS Y ACUERDOS:

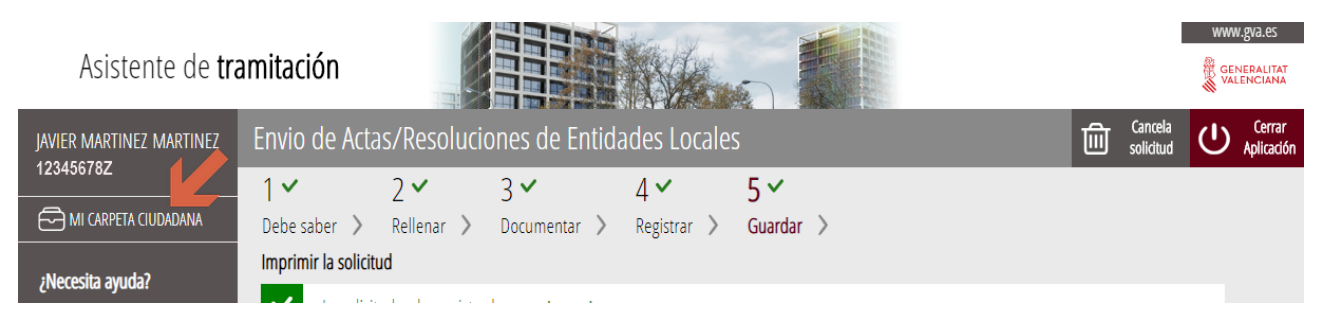

Una vez dentro del área personal veremos las solicitudes entregadas (y registradas) y las que nos han quedado pendientes (solicitudes en creación), a las cuales podemos acceder desde esta pantalla, continuar con su tramitación y completar el registro.

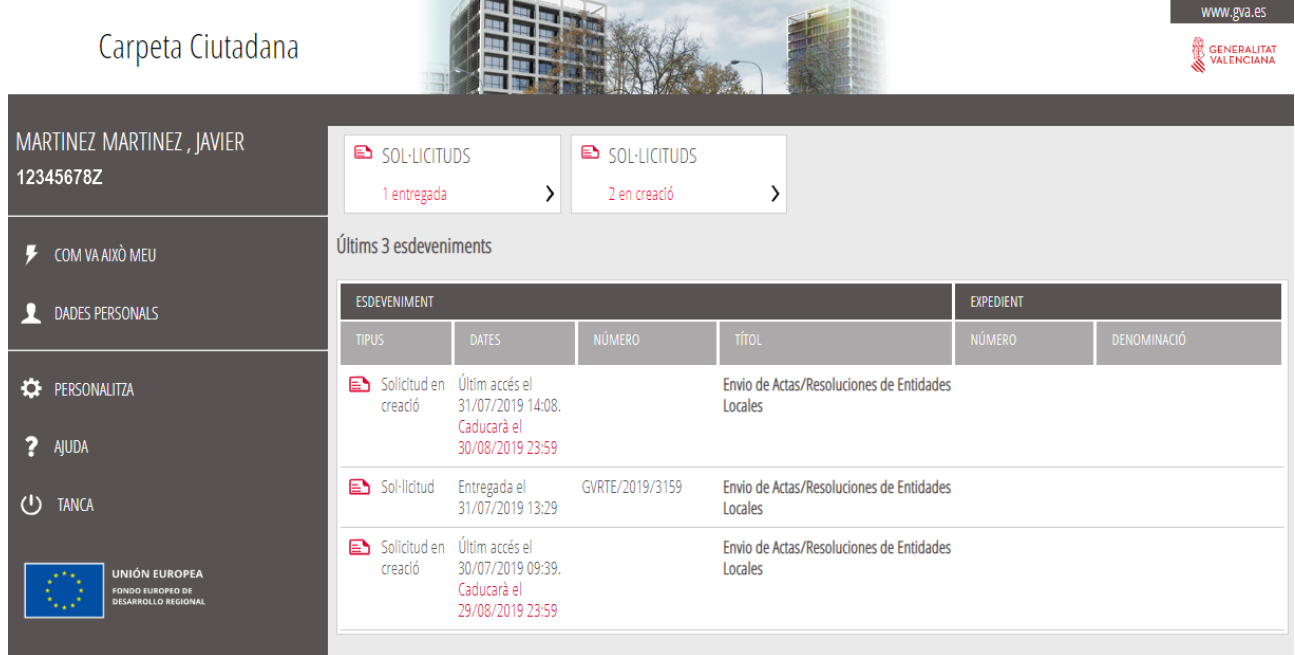

Se recuerda que disponemos de 30 días para completar aquellos trámites que estén pendientes de envío (solicitudes en creación). Si pasado este plazo no hemos acabado la tramitación, estas solicitudes desaparecerán de la pantalla.

Página 26 de 27

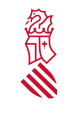

Versión:1.0 Fecha: 01/08/19

### <span id="page-26-1"></span> **5.4 ACTUACIONES DE LA DIRECCIÓN GENERAL DE ADMINISTRACIÓN LOCAL**

Una vez rellenados los documentos y registrados, tendrán entrada en el centro gestor competente, el cual evaluará los actos y acuerdos remitidos y llevará a cabo las actuaciones que conforme a la legalidad crea convenientes.

### <span id="page-26-0"></span> **5.5 RESOLUCIÓN DE INCIDENCIAS**

Teléfono: 012

Correo electrónico: generalitat en red@gva.es

Página 27 de 27